## Starting an Assessment Using a Secure Browser - Chromebook

1. Turn on the Chromebook. DO NOT SIGN IN!

Click Apps in the bottom-left side of the screen.

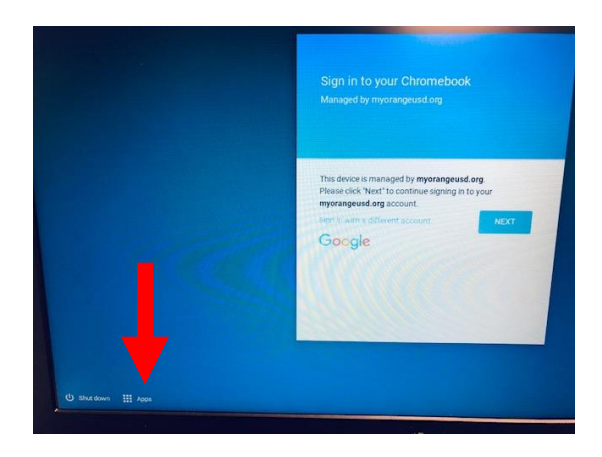

2. Click AIRSecure Test

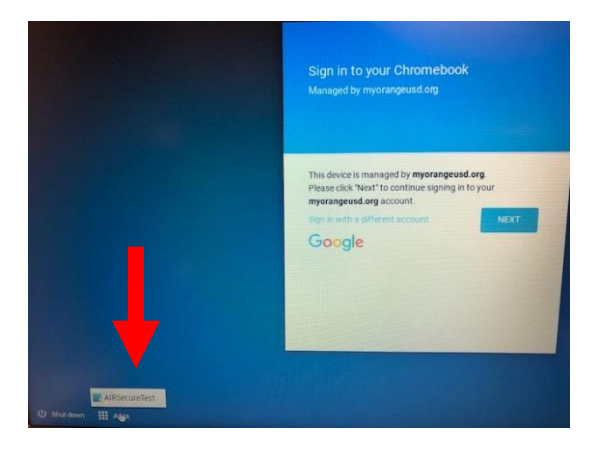

3. Wait for the program to load, then select California as your state and click OK.

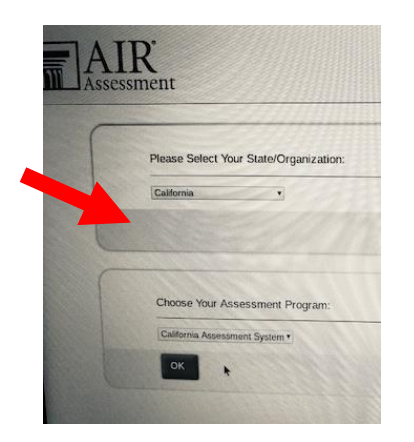

4. After launching the secure browser, students will see the screen below. Students enter their first name and SSID as it appears on their SSID card provided by the teacher. Then, students enter the session ID in the three boxes. Do not enter dashes.

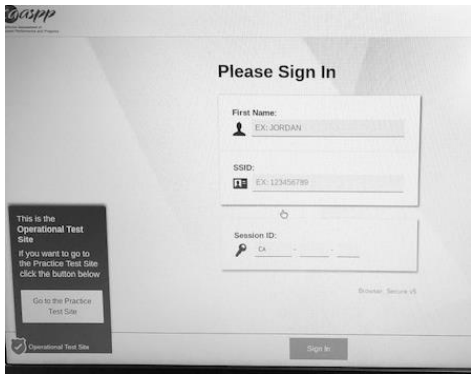

5. Students select the test by clicking on it.

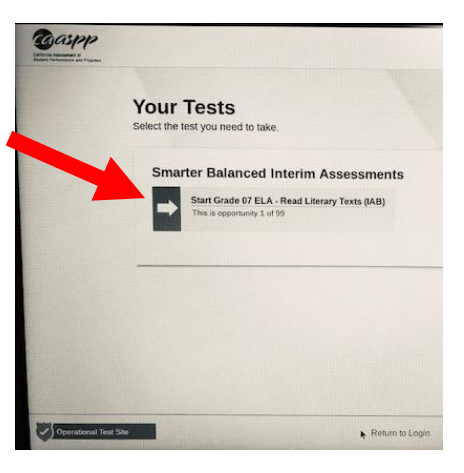

6. Students wait for the teacher to "Approve."

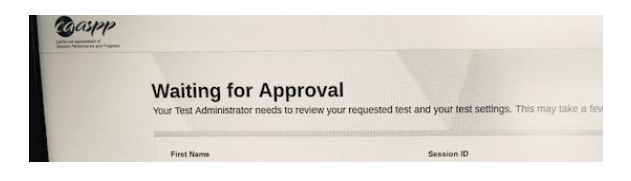